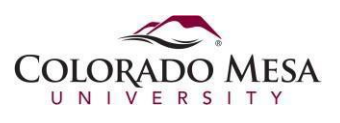

## Setting Default Browser

This document explains how to setthe default web browserin Windows 11. Once set, any hyperlink thatisselected will cause the default browser to open and the address of the link will be retrieved. Decide which browser you want to be your default and perform the following steps below.

1. Click Start, then click Settings.

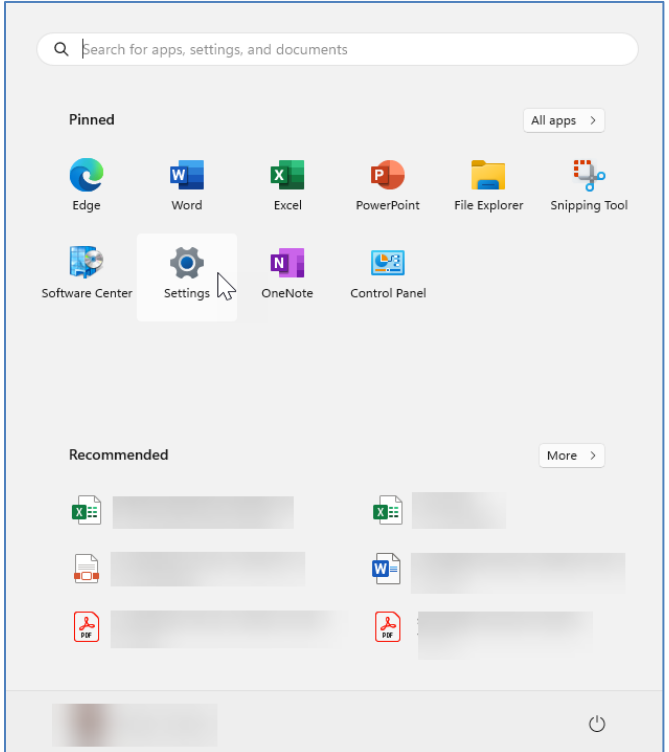

2. In the Settings window, click *Apps*.

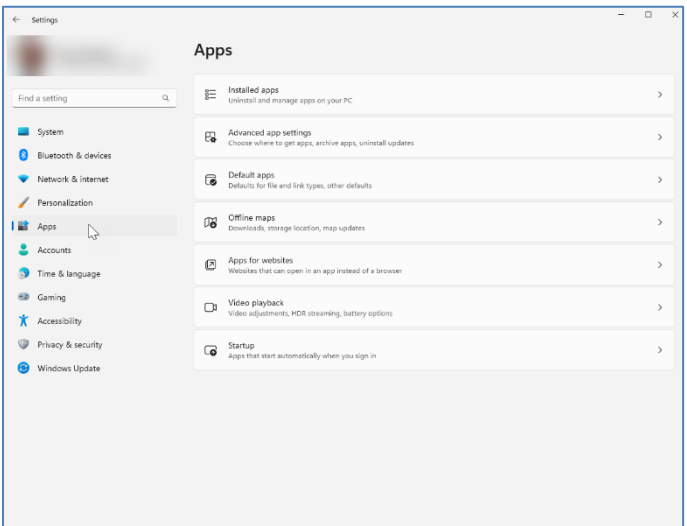

3. On the right side of the window click *Default apps*.

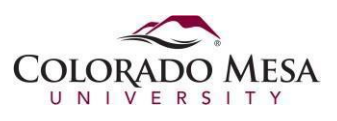

## How To: Set the Default Web Browser in Windows 11

4. Scroll to locate the web browser app that you want for your default browser. Click that app in the list. The screen shot below shows Mozilla Firefox as an example.

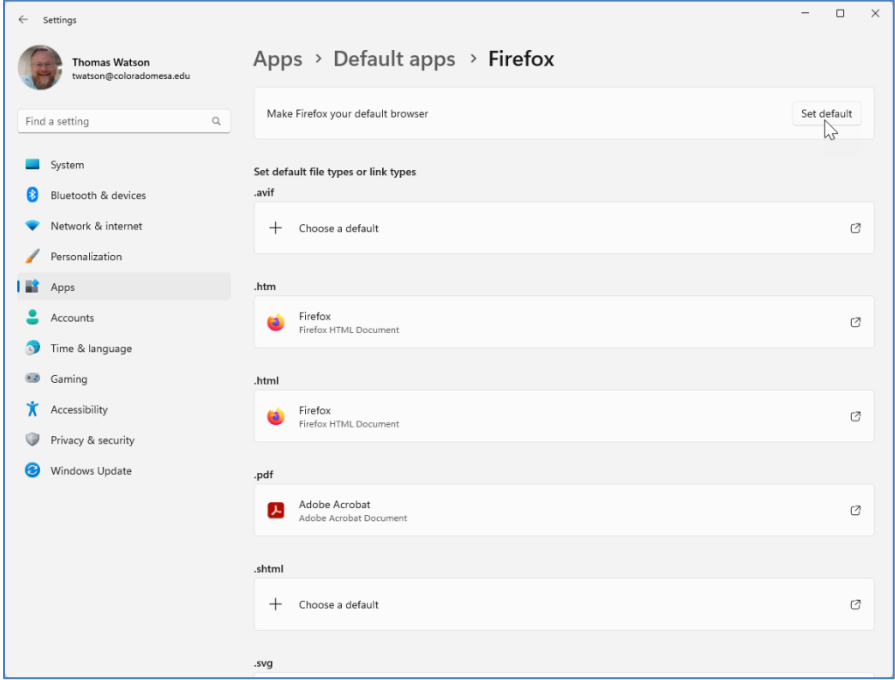

5. With the details of the app shown, look at the top right and click **Set default**. Now all links to web pages will be opened in Firefox by default. Close the **Settings** window.